## Aktivierung des elektronischen Heilberufsausweises

Nach Erhalt des elektronischen Heilberufeausweises müssen Sie diesen über die Website Ihres Anbieters, bei dem Sie den Ausweis erworben haben, freischalten. Dieses Procedere ist bei jedem Anbieter ein wenig unterschiedlich, aber in den mitgelieferten Dokumenten genau beschrieben.

Um nun die TransportPINs für die PIN.CH (Karten-PIN) und die PIN.QES (Signatur-PIN) zu ändern und somit den Ausweis nutzbar zu machen, können Sie wie nachfolgend beschrieben vorgehen. Natürlich können Sie die PINs vorerst auch als TransportPIN belassen, müssen diese aber bei der erstmaligen Benutzung ändern, was aber das Problem mit sich bringt, dass Sie die TransportPINs immer bei sich führen müssen.

## Änderung der TransportPINs:

Voraussetzung ist ein Medico-Arbeitsplatz mit einem angeschlossenem TI-Kartenlesegerät, an dem Sie sich mit Ihren Zugangsdaten im Medico angemeldet haben. Die Berechtigung zum Ändern der PINs besitzt nur das ärztliche Personal.

Ingenico 6141 Cherry ST-1506

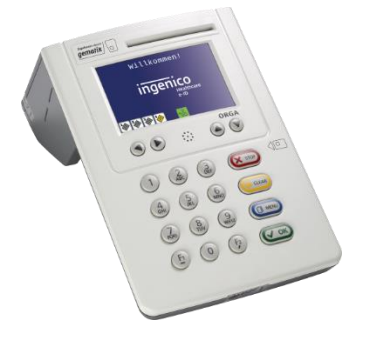

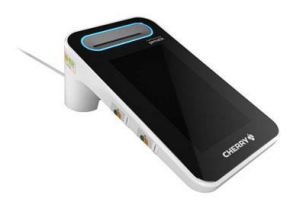

In der Taskleiste neben der Uhr, eventuell erst nach Klicken auf das nach oben zeigende Dreieck, finden Sie ein graues Quadrat mit aktuell einem orangen Dreieck und der Ausschrift "Der KIM-Client (TI) ist deaktiviert." Klicken Sie bitte dieses mit der rechten Maustaste an. (Die Optionen PINs zu ändern sind nur sichtbar, wenn Sie sich mit Ihren Benutzerdaten am Medico angemeldet haben)

oder

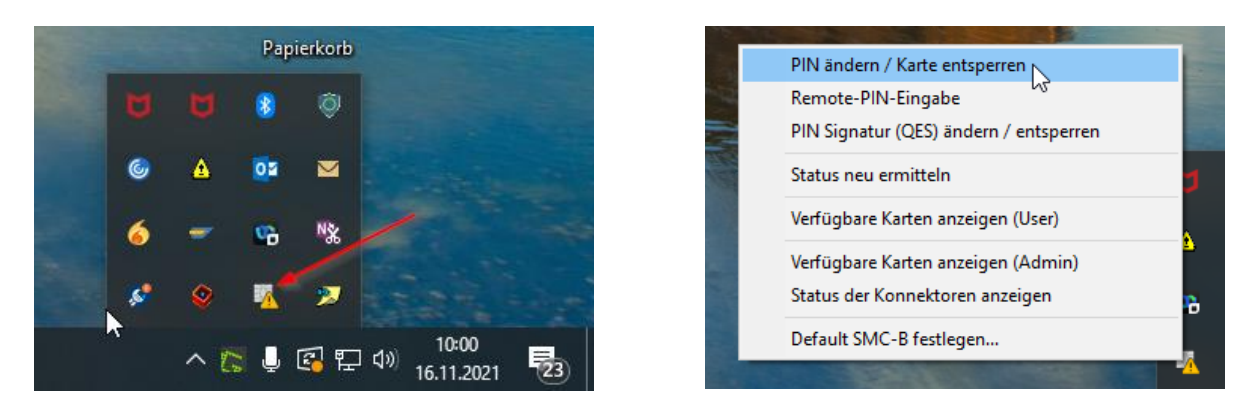

Im Kontextmenü können Sie nun die Funktion PIN ändern / Karte entsperren per linkem Mausklick auswählen.

Im erscheinenden Fenster werden die gesteckten Karten angezeigt, von denen Sie Ihren eHBA auswählen müssen.

- 1. Auf Kartenart HBA achten
- 2. Ihr Name sollte angezeigt werden

Bitte achten Sie darauf, nicht einen eventuell gesteckten eHBA eines Kollegen auszuwählen. Sollte Ihr eHBA nicht angezeigt werden, prüfen Sie bitte, ob er korrekt eingesetzt wurde und versuchen es erneut. Ansonsten können Sie sich gern an uns zur Unterstützung wenden.

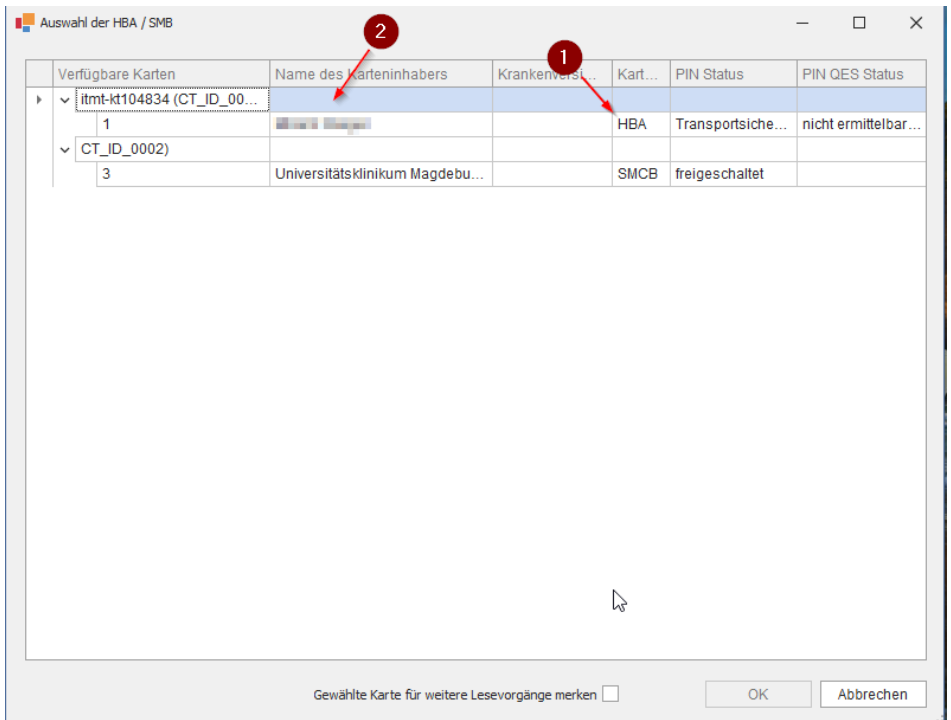

Wenn Sie Ihren Ausweis ausgewählt haben, bestätigen Sie bitte mit OK. Im darauf angezeigten Fenster wird Ihnen unter 1 Ihr Name angezeigt. Wenn das korrekt ist, können Sie wiederum mit OK bestätigen.

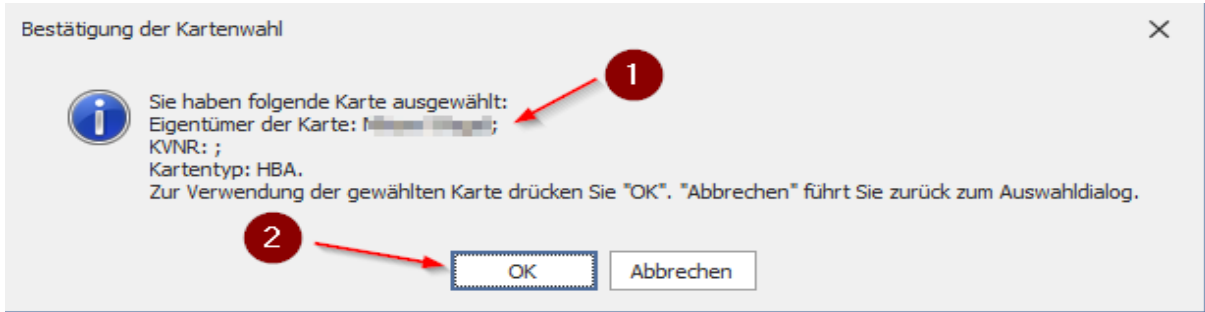

Es erscheint die Meldung, dass noch der Status TransportPIN aktiv ist.

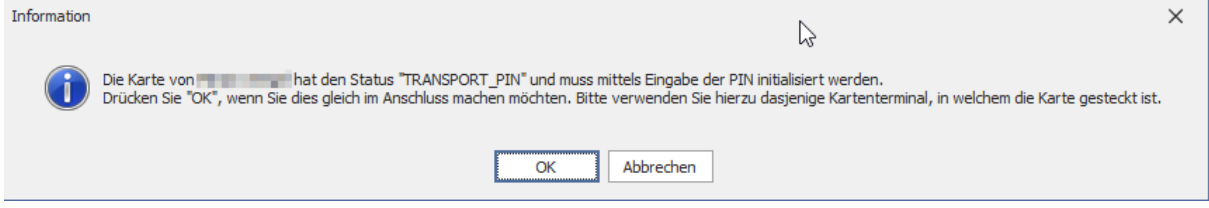

Mit OK starten Sie die PIN-Änderung. Im nachfolgenden Fenster erfolgt die Aufforderung zur PIN-Änderung, wobei auch hier der Karteninhaber noch einmal angezeigt wird.

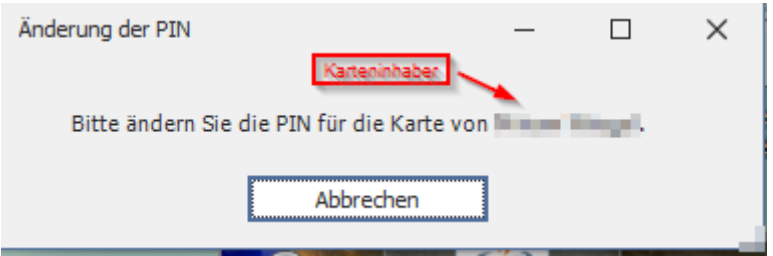

Mit Aktivierung der PIN-Änderung gibt das Kartenterminal ein Rauschen aus, welches aus Datenschutzgründen ein Mithören eventueller Tastentöne unterbinden soll.

Sie müssen nun am Kartenterminal die mitgelieferte Transport-PIN für die PIN.CH eingeben. Diese ist in der Regel 5-stellig, muss aber durch eine 6 – 8 –stellige PIN ersetzt werden.

## Am Kartenterminal:

- 1. Geben Sie bitte die 5-stellige Transport-PIN (PIN.CH) ein  $\rightarrow$  mit OK bestätigen
- 2. Geben Sie Ihre neue 6 -8 –stellige neue PIN ein  $\rightarrow$  mit OK bestätigen
- 3. Wiederholen Sie Ihre neu PIN  $\rightarrow$  mit OK bestätigen.

Wenn alles korrekt eingegeben wurde, erhalten Sie auf dem Bildschirm folgende Meldung:

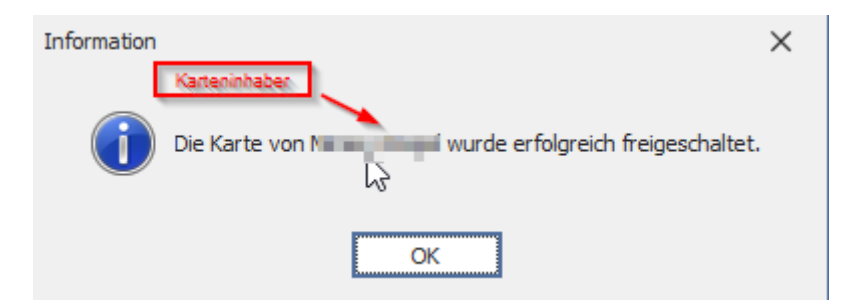

Sie können nun die Transport-PIN für die PIN.QES (qualifizierte elektronische Signatur) ändern. Auch hier findet der Einstieg über das oben beschriebene Taskleistensymbol statt, wobei hier die Auswahl PIN Signatur (QES) ändern / entsperren angeklickt werden muss.

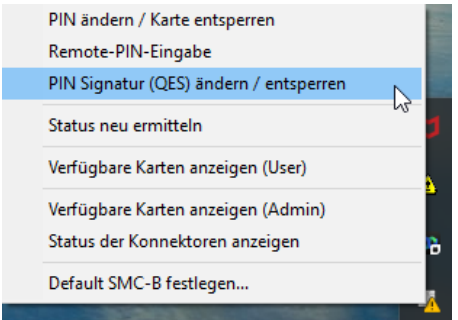

Die weitere Prozedur verläuft ähnlich des bereits beschriebenen Vorgangs zur Änderung der PIN.CH.

Ein Fenster zeigt die Mitteilung an, dass noch eine Transportsicherung auf der PIN.QES vorhanden ist. Bitte prüfen Sie wieder den Namen des Karteninhabers und bestätigen anschließend mit OK.

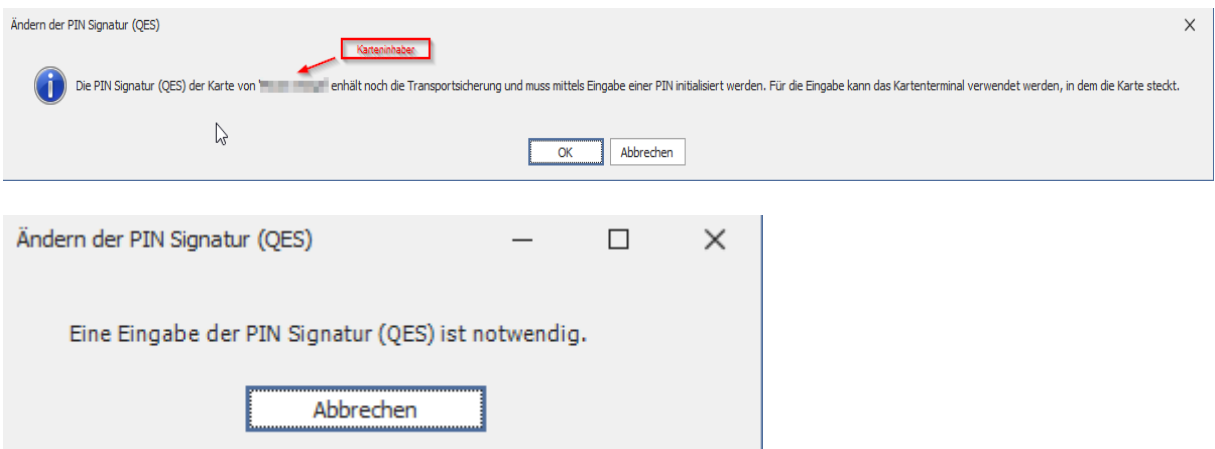

Mit Aktivierung der PIN-Änderung gibt das Kartenterminal ein Rauschen aus, welches aus Datenschutzgründen ein Mithören eventueller Tastentöne unterbinden soll.

Sie müssen nun am Kartenterminal die mitgelieferte Transport-PIN für die PIN.QES eingeben. Diese ist in der Regel 5-stellig, muss aber durch eine 6 – 8 –stellige PIN ersetzt werden.

## Am Kartenterminal:

- 1. Geben Sie bitte die 5-stellige Transport-PIN (PIN.QES) ein  $\rightarrow$  mit OK bestätigen
- 2. Geben Sie Ihre neue 6 -8 -stellige neue PIN ein  $\rightarrow$  mit OK bestätigen
- 3. Wiederholen Sie Ihre neu PIN  $\rightarrow$  mit OK bestätigen.

Wenn alles korrekt eingegeben wurde, erhalten Sie auf dem Bildschirm folgende Meldung:

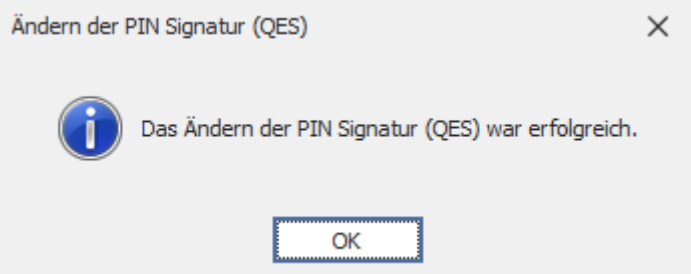

Ihr eHBA ist nun funktional einsetzbar. Bitte notieren Sie sich Ihre geänderten PINs und verwahren Sie diese an einem gesicherten Ort für den Fall, dass Sie auf diese zurückareifen müssen.

Denken Sie bitte daran, Ihren eHBA wieder aus dem Kartenterminal zu entnehmen.

Sollten Sie Fragen zu dieser Prozedur haben, oder Probleme bei der Umsetzung, wenden Sie sich gern an uns.

Mike Konrad; ITMT G6.5 - [mike.konrad@med.ovgu.de](mailto:mike.konrad@med.ovgu.de) 0391-67 35186